# **Turning Editing On and Off**

This is a simple yet important feature of managing your courses. To make any changes to the content and appearance of your course, you must use the editing feature.

## **Turning Editing On**

1. At the top of the course, click on the Turn editing on button.

Turn editing on

Editing icons appear inside the blocks and in the topics area.

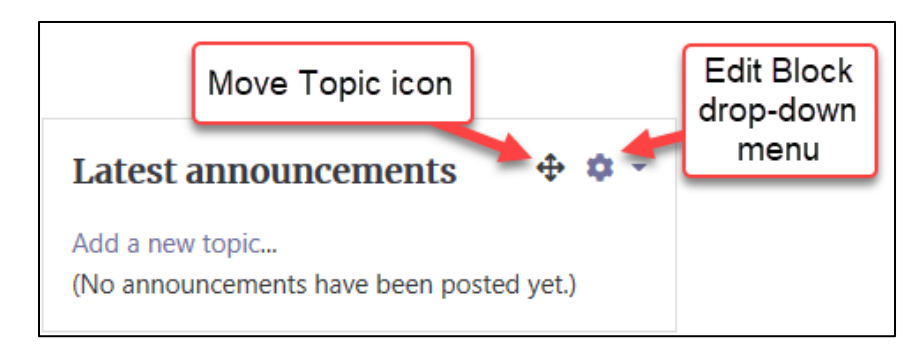

### Turning Editing Off

1. At the top of the course, click on the Turn editing off button.

#### Turn editing off

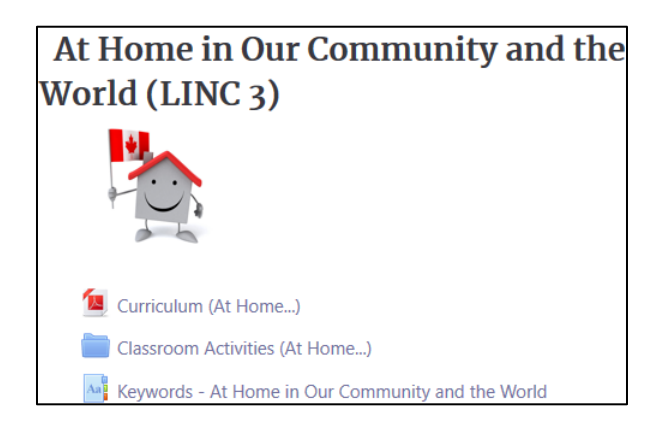

Course Homepage Help link

#### [Moodle Documents: Course homepage](https://docs.moodle.org/39/en/Course_homepage) <https://docs.moodle.org/39/en/Course\_homepage>

The editing icons disappear.

Page **1** of 1 Created on 7/5/2020 6:25 PM